# **Microsoft PowerPoint 2010**

**مقــــــــــدمـــــــــــــــــــــــــة**

برنامج العرض التقدیمي point Power ھو عبارة عن مجموعة من الشرائح Slides تحتوي على نصــــــوص أو جداول أو أفلام أو رسوم متحركة أو مخططات بیانیة یتم إنشاءھا لتعرض بواسطة شاشة جھــــــــــــــاز الحاسوب أو كصفحة ویب Page Web أو باستخدام جھاز عرض الشفافیات أو غیرھا من طرق العرض المختلفة .

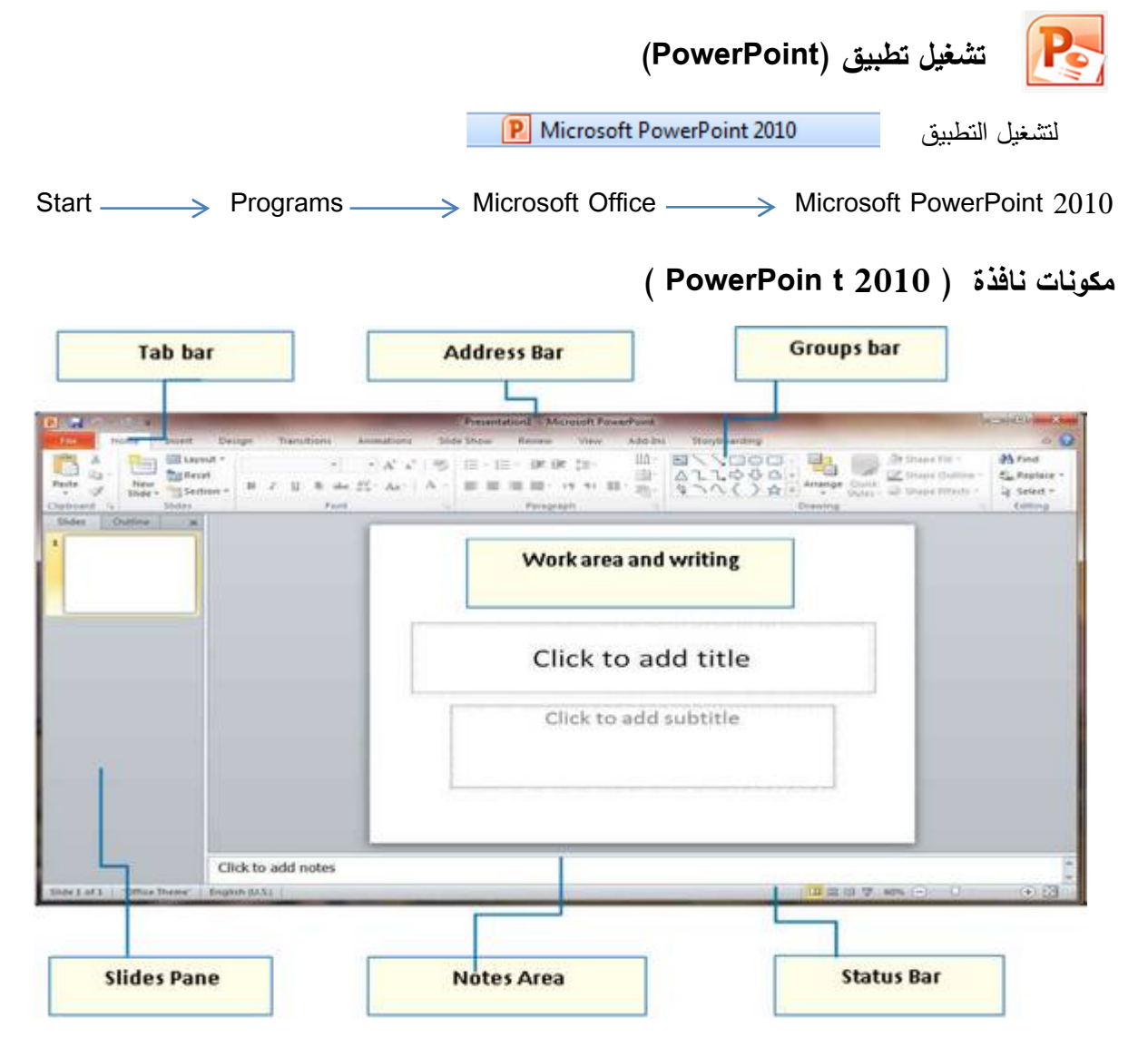

وسوف یتم شرح كل شریط ومجموعة بالتفصیل وذلك لمعرفة مكونات واجهة البرنامج واستخداماتها .

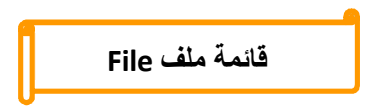

تم إعادة تصمیم واجهة المستخدم بشكل كبیر في برامج Microsoft PowerPoint 2010 حیث استحدثت قائمة FILE لتحل محل زر أوفس Microsoft PowerPoint 2007 في النسخة 2007 Microsoft وهي القائمة الوحیدة في البرنامج

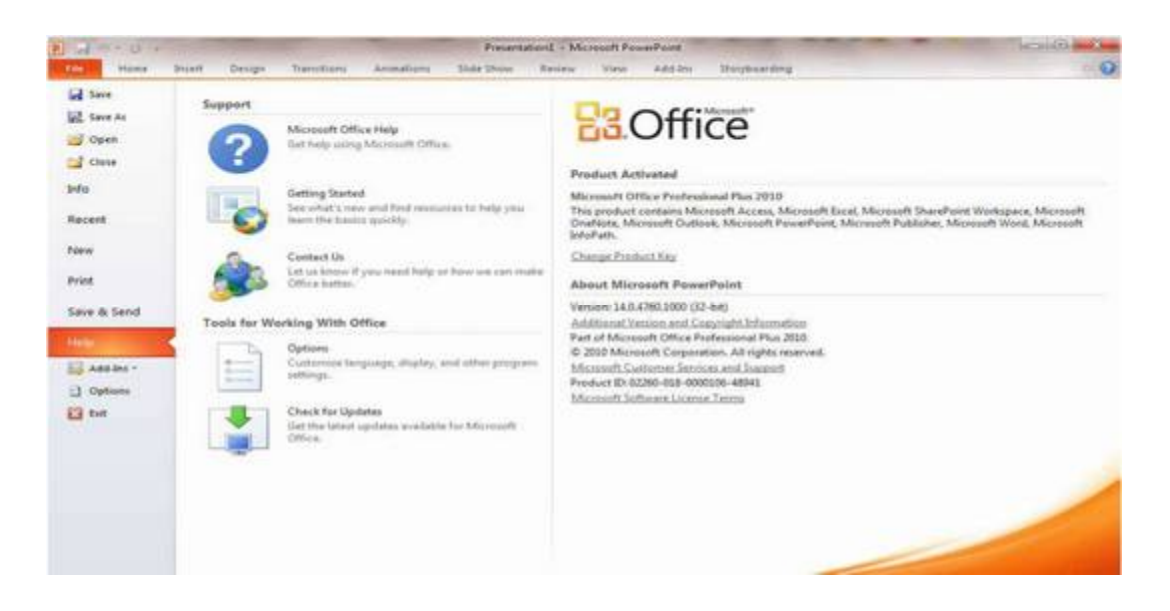

عند النقر فوق قائمة File سترى نفس الأوامر الأساسية التي كانت متوفرة في إصدارات سابقة لــ Microsoft Office

لفتح ملف وحفظه وطباعته ٕواغلاقه ٕواعداده والتعامل معه مثل

( Save - Save as - Open – Close – Info - Recent – New - Print – Save & Send – Help – Add-Ins –Options – Exit )

وكما نلاحظ أن معظم الأوامر السابقة لیست بالجدیدة علینا ونعلم تماماً ما هو المقصود منها ولكن هناك بعض الأوامر المستحدثة في نسخة 2010 Word وهي التي سوف نقوم بشرحها

**Info**

( لعرض معلومات عن العرض التقدیمي الذي تتعامل معه مثل إصدار البرنامج وحجم الملف وعدد الش ارئح المستخدمة والمخفیة ویمكنك من خلالها إعطاء التصاریح للمستخدمین وتشفیره بكلمة سر )

**Recent**

( عرض آخر الملفات التي تعاملت معها في البرنامج ویكون اسم الملف في الجهة الیسرى ومكان حفظه في الجهة الیمنى )

**New**

( وهي تستخدم لفتح عرض تقدیمي جدید وسوف تجد مجموعة من القوالب الجاهزة یمكنك الاستعانة بها وبتصمیماتها )

**Print**

( ومن هنا یمكنك طباعة الملف ویمكنك اختیار نوع الطابعة وطریقة الطباعة وعدد النسخ )

**Save & Send**

( یمكننا من خلال هذه المیزة من إرسال المستند إلى صفحات الویب أو إرساله كبرید إلكتروني أو مشاركته مع الغیر )

**Help**

( للحصول عن معلومات للبرنامج والاستفسار عنه وذلك من خلال بعض التوضیحات من قبل الشركة المنتجة )

**Add-Ins**

(إضافة جديدة وتختلف حسب مكونات جهازك فيمكنك حفظ الملف بصيغة pdf أو رؤية وطباعة الملف Print and Preview أو تحویل الملف إلى pdf أو إرسال الملف عبر البرید الإلكتروني أو من خلال البلوتوث في حالة وجود بلوتوث بجهازك )

**Options**

( یمكن من خلالها التحكم في شكل ومعطیات شاشة البرنامج عن طریق الاختیا ارت الموجودة بها ومن أهم هذه الخیا ارت

#### **General** .1

و الذي یمكن من خلاله تغییر الخیارات الأكثر شیوعاً في برنامج PowerPoint ومنها التحكم في لون شاشة البرنامج بین ثلاثة ألوان هي الأسود والفضي والأزرق كما یوجد بها اسم المستخدم واللغة التي ترغب في استخدامها في العرض أو التحریر أو حتى لاظهار التعلیمات

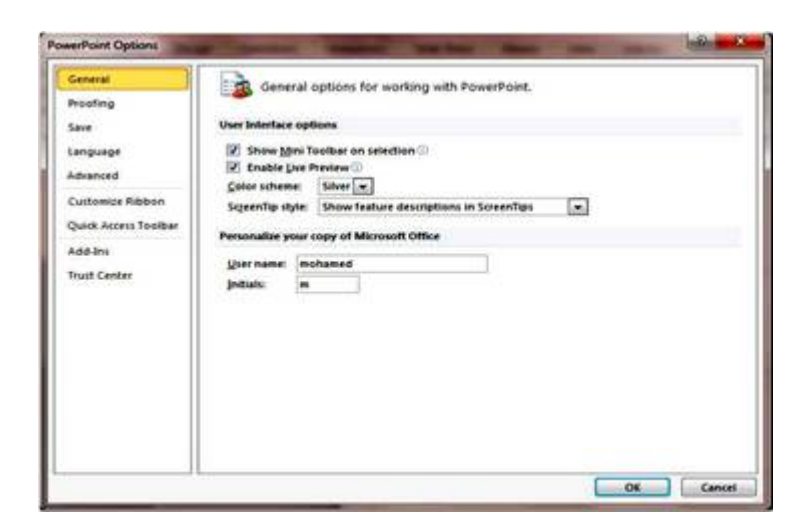

## **Proofing .**2

وهو خیار یمكن من خلاله تغییر كیفیة قیام البرنامج بتصحیح النصوص من الأخطاء الإملائیة والنحویة كما یمكن أیضاً من خلاله منع هذه العلامات التي تظهر عند وجود أخطاء إملائیة أو نحویة مما یؤدي إلى مضایقة المسخدم

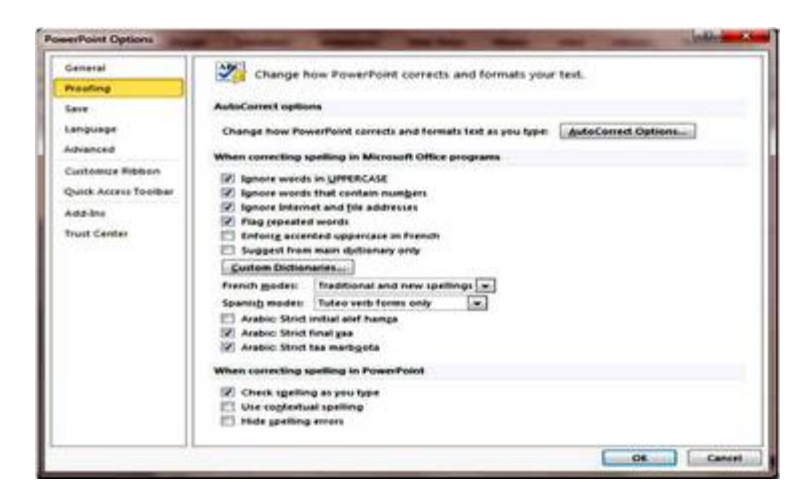

#### **Save** .3

یمكن من خلالها حفظ العروض التقدیمیة من حیث

- ١) نوع التنسیق الذي یتم به حفظ العروض التقدیمیة .
	- ٢) مكان حفظ العروض التقدیمیة التلقائي .
	- ٣) المدة الزمنیة اللازمة للحفظ التلقائي للعروض التقدیمیة منعاً لفقدانها في حالة حدوث مشكلة للجهاز عند الكتابة أو إنقطاع التیار الكهربائي .
- ٤) یمكن أیضاً تحدید مكان حفظ مسودة الكتابة للعروض التقدیمیة وهذه المیزة تتیح المشاركة من خلال الشبكات الداخلیة أو حتى من خلال مواقع الأنترنت فیمكن المشاركة في التنسیق والتعدیل والكتابة مما یؤدي إلى سهولة إنهاء المستندات في زمن قیاسي .

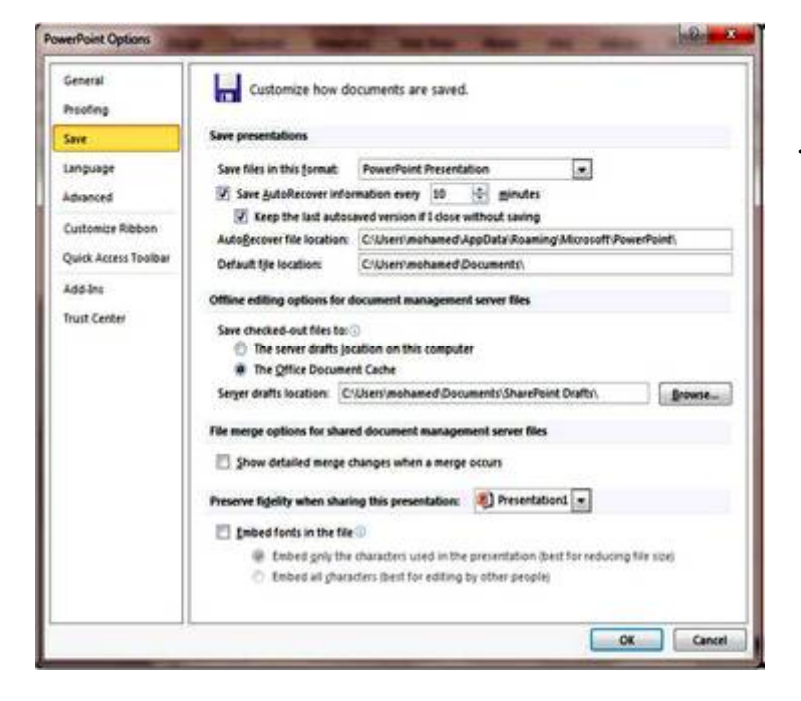

#### **Language .**4

وهو خیار یمكن من خلاله تغییر واجهة برنامج 2010 PowerPoint من بین عدة لغات یمكن تحمیلها مسبقاً من موقع الشركة كما یمكنك أیضاً التحكم في لغة إظهار المعلومات لدیك فقط ، مع الحفاظ على واجهة البرنامج بلغة اخرى .

فمثلاً یمكنك جعل واجهة البرنامج باللغة الإنجلیزیة واظهار الحوارات واسماء الأزرار ووظیفتها باللغة العربیة أو غیرها **.**

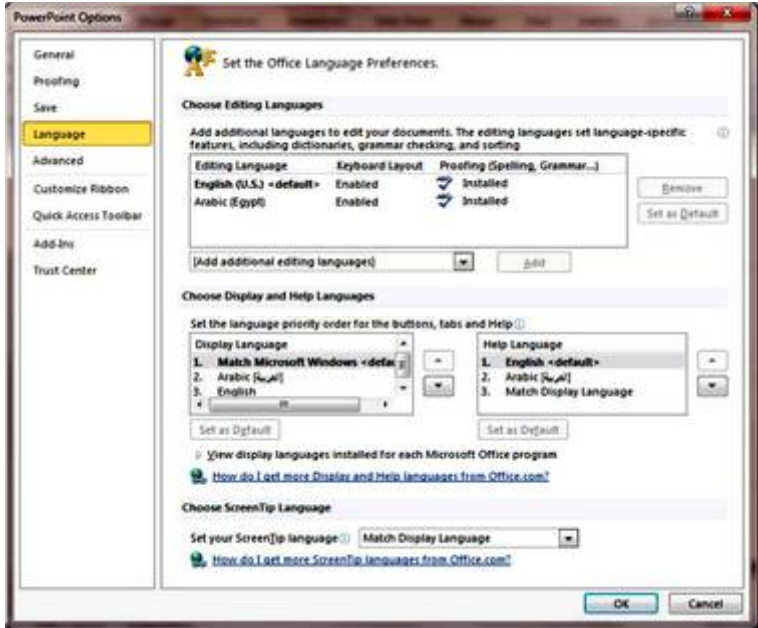

#### **Advanced .5**

هنا تجد بعض الخدمات الإضافیة والتي تمكننا من التعامل مع البرنامج وطریقة كتابتنا للنصوص بداخله والتعامل معها فیمكننا من خلالها تخصیص بعض الأوامر والتعدیلات والسماح بطرق النسخ واللصق والقص المختلفة وتعیین العدد الأقصى للتراجع في البرنامج ٕوامكانیة عمل سحب ٕوافلات للكلمات وخلافه

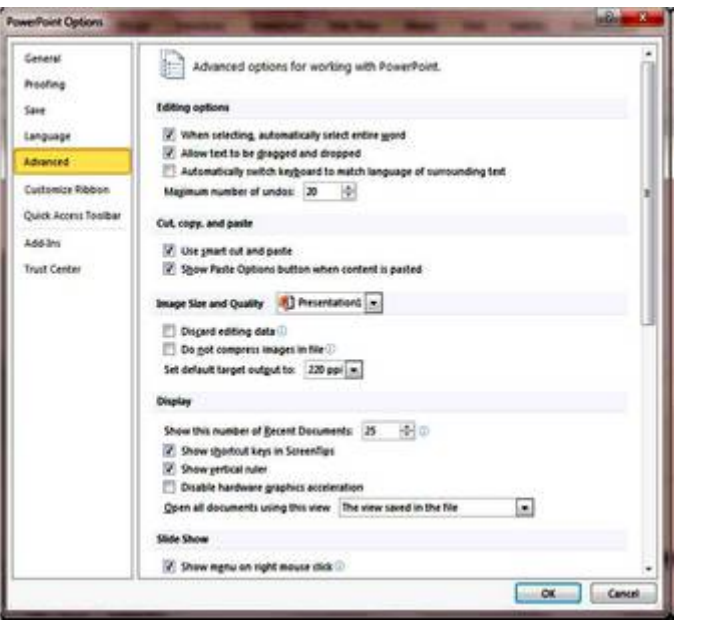

## **Customize Ribbon .٦**

من خلال هذه المیزة ببرنامج 2010 PowerPoint یمكننا من تخصیص مكونات أشرطة المجموعات والتبویب ، كما یمكننا من إدخال التعدیلات على اختصارات لوحة المفاتیح بحیث یسهل استخدامك واحتیاجاتك للأوامر وسهولة الوصول إلیها .

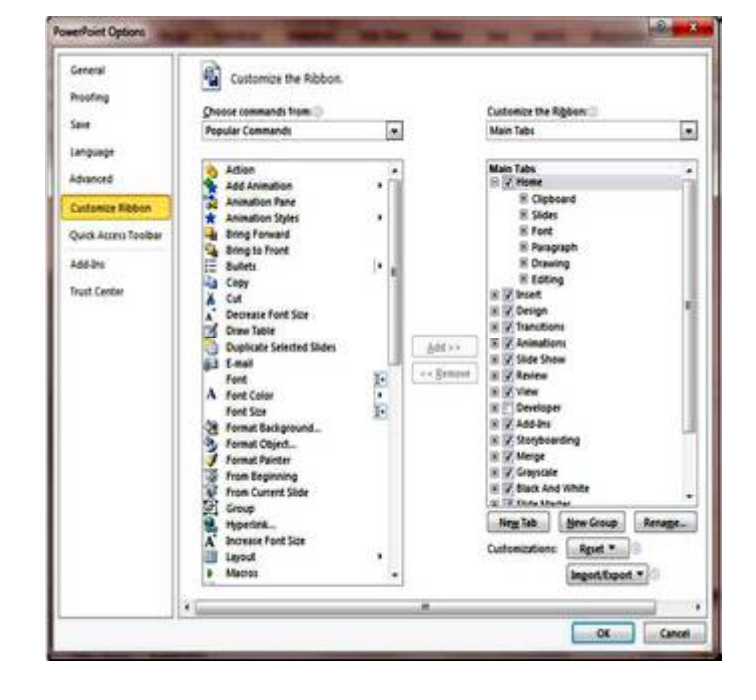

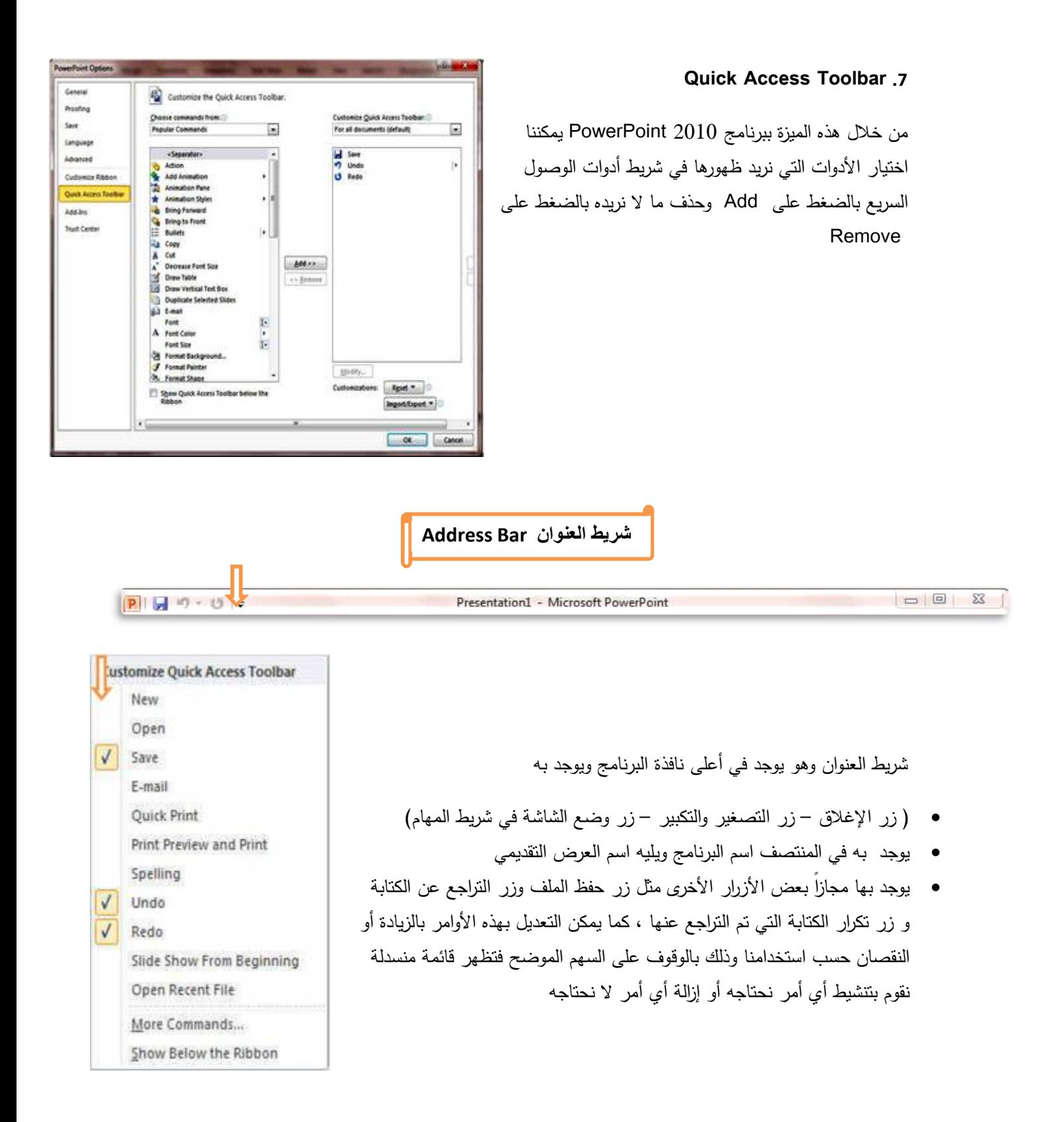

**٦**

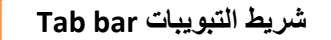

ونجد أن شریط التبویب هذا مرتبط ارتباطاً كاملاً بشریط المجموعات ( Bar Group ( ومن البدیهي أن تختلف المجموعات عند اختیار تبویب آخر من شریط التبویب ، كما یوجد زر Help وهو للمساعدة والتوضیح للمستخدم لبعض مكونات الربنامج وممكن الضغط على مفتاح 1f من لوحة المفاتیح لتظهر نافذة Help ویوجد أیضاً علامة والتي تتمكن من خلالها اظهار أو إخفاء المجموعات كما یمكن تغییر مكونات شریط التبویب من خلال Options كم سبق ووضحنا وأهم التبویبات الخاصة ببرنامج 2010 PowerPoint والتي سوف نتعرف علیها لاحقاً هي File Tab .١ Slide Show Tab .٧ Home Tab .٢ Insert Tab .٣ Design Tab .٤ Transitions Tab .٥ Review Tab .٨ View Tab .٩ Add-Ins Tab .١٠ Storyboarding Group .١١

Animations Tab .٦

**شریط المجموعات Group**

وقد علمنا أن شریط المجموعات هذا قد یتغیر بتغییر مسمى شریط التبویب ( **Bar Tab** ( ومنها بعض المجموعات الأخرى التي تظهر حسب طبیعة العمل على الشریحة والتي سوف یتم سردها لاحقاً وشرح جمیع مكوناتها . **جزء التبدیل pane Slides**

جزء التبدیل pane Slides : وهو جزء تبدیل بین عرض المخطط التفصیلي (Outline) و الشرائح (Slide)

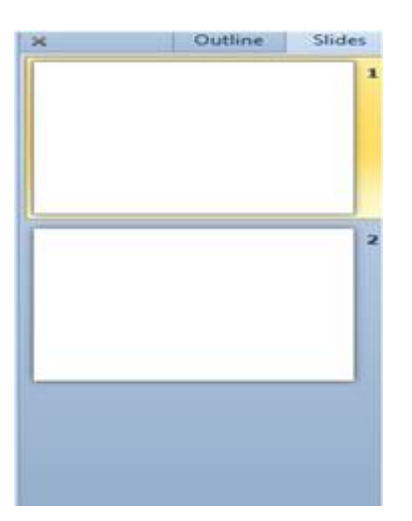

**Work area and writing الشریحة نافذة**

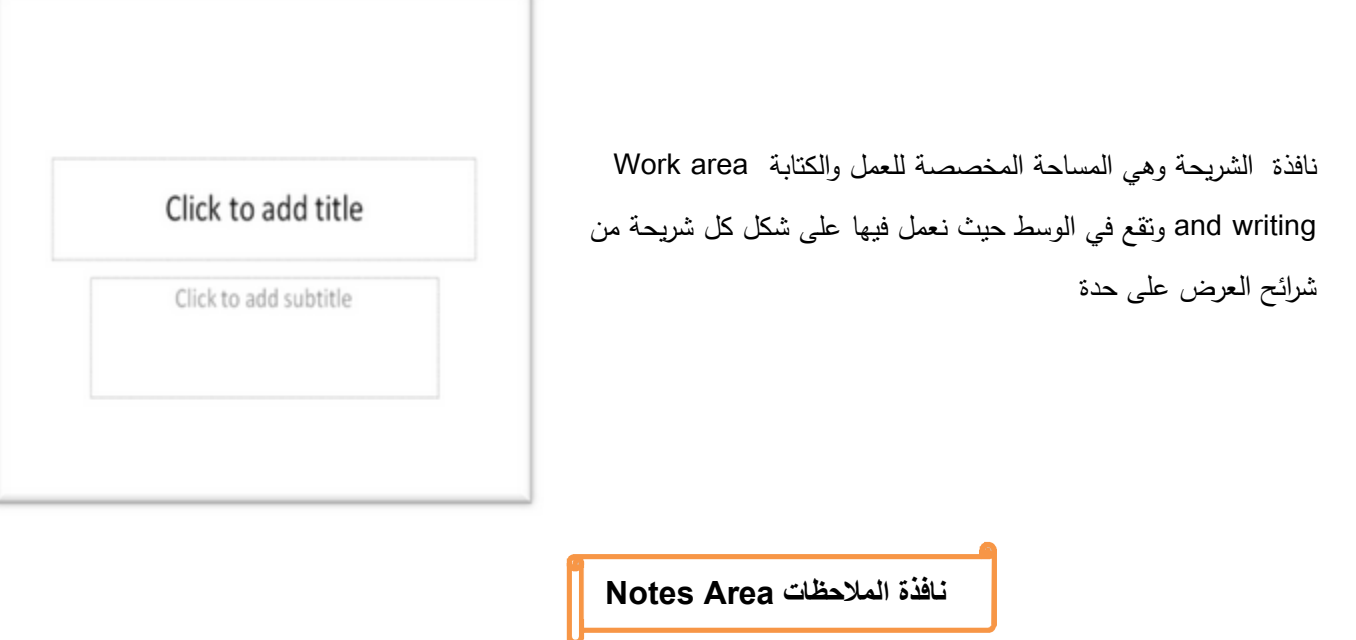

Click to add notes

نافذة الملاحظات Area Notes **:** تقع تحت نافذة الشریحة حیث تتیح لنا إضافة ملاحظاتنا الخاصة عن كل شریحة من ش ارئح العرض التقدیمي .

## **شریط الحالة Bar Status**

شریط الحالة Bar Status یمكننا من معرفة الشریحة الحالیة والعدد الكلي والسمة المطبقة واللغة المستخدمة ، وعلى الیمین ی وجد زر window current to slide fit ) الاحتواء الملائم للنافذة الحالیة ) و زر لتكبیر وتصغیر الشریحة ، واختیار نسبة التكبیر ، وأربعة اختیارات للإنتقال بین طرق العرض

**إنشاء عرض تقدیمي جدید Presentation New Setup**

**یمكن إنشاء عرض تقدیمي جدید بعدة طرق وذلك كما یأتي :**

**١) إنشاء عرض تقدیمي فارغ Presentation Blank**

- a) عند فتح برنامج Power Point2010 فإنه يتم انشاء عرض تقدیمي جدید فارغ بشكل افتراضي.
- b (ویمكن انشاء عرض تقدیمي جدید من شریط الأدوات السریع والموجود ضمن شریط العنوان وذلك بالضغط على  $\boxed{\frac{1}{7}}$  . New بایعاز
	- c (ویمكن إنشاء عرض تقدیمي بالضغط على مفتاحي N + ctrl من لوحة المفاتیح .
	- d (ویمكن انشاء عرض تقدیمي جدید من تبویب File واختیار New فتظهر نافذة نختار منها

(Presentation Blank (ثم نضغط على زر انشاء (Create (كما هو موضح بالصورة التالیة .

| Presentation1 - Microsoft PowerPoint |                                       |                       |                     |                                                  |                      |      |                          | <b>Drawing Tools</b>      | $-10$<br>$\mathbf{x}$ |
|--------------------------------------|---------------------------------------|-----------------------|---------------------|--------------------------------------------------|----------------------|------|--------------------------|---------------------------|-----------------------|
| <b>File</b><br>Home                  | Design<br>Insert                      | Transitions           | Animations          | Slide Show                                       | Review               | View | Expert PDF               | Format                    | $\circ$ $\circ$       |
| save<br>Save As                      | <b>Available Templates and Themes</b> |                       |                     |                                                  |                      |      |                          | <b>Blank presentation</b> |                       |
| Open                                 | Ω<br>$\leftarrow$<br>$\rightarrow$    | Home                  |                     |                                                  |                      |      |                          |                           |                       |
| Close<br>Info                        |                                       |                       |                     | Aa                                               |                      |      |                          |                           |                       |
| Recent                               | <b>Blank</b><br>presentation          | Recent<br>templates   | Sample<br>templates | Themes                                           | My templates         |      | $\equiv$                 |                           |                       |
| New                                  |                                       |                       |                     |                                                  |                      |      |                          |                           |                       |
| Print                                |                                       |                       |                     |                                                  |                      |      |                          |                           |                       |
| Save & Send                          | New from<br>existing                  |                       |                     |                                                  |                      |      |                          |                           |                       |
| Help                                 | Office.com Templates                  |                       |                     | Search Office.com for templates<br>$\Rightarrow$ |                      |      |                          | Create                    |                       |
| <b>Coptions</b><br>Exit              | $\equiv$ $\sim$<br>T                  | $ \alpha$             |                     |                                                  |                      |      |                          |                           |                       |
|                                      | Agendas                               | Award<br>certificates | Calendars           | Content<br>slides                                | <b>Design slides</b> |      | $\overline{\phantom{a}}$ |                           |                       |

انشاء عرض تقدیمي فارغ Presentation Blank

# **٢) انشاء عرض تقدیمي باستخدام القوالب (Templates(:**

یمكن إنشاء عرض تقدیمي باستخدام القوالب من خلال تبویب تبویب File واختیار New فتظهر نافذة نختار منها (Sample templates ) ثم نضغط على زر انشاء (Create) كما هو موضح بالصورة التالیة .

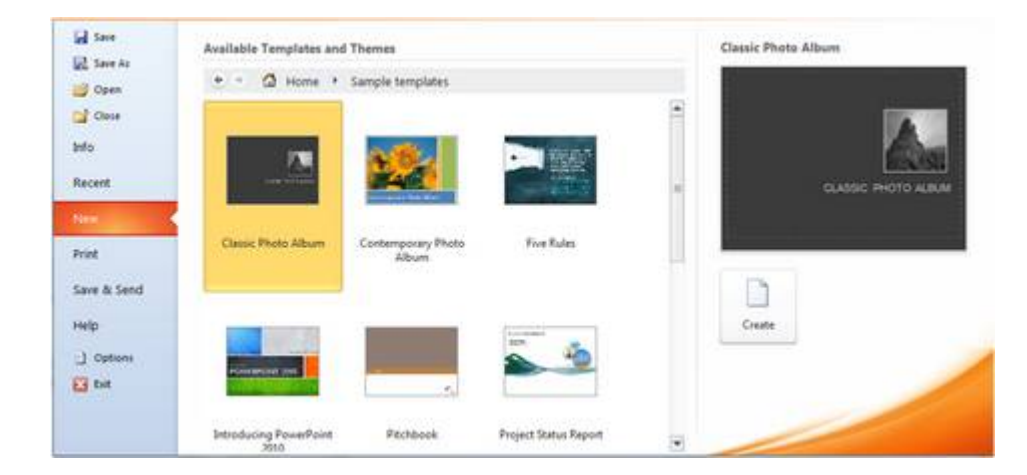

انشاء عرض تقدیمي باستخدام القوالب Templates

# **٣) انشاء عرض تقدیمي باستخدام السمات (Themes(:**

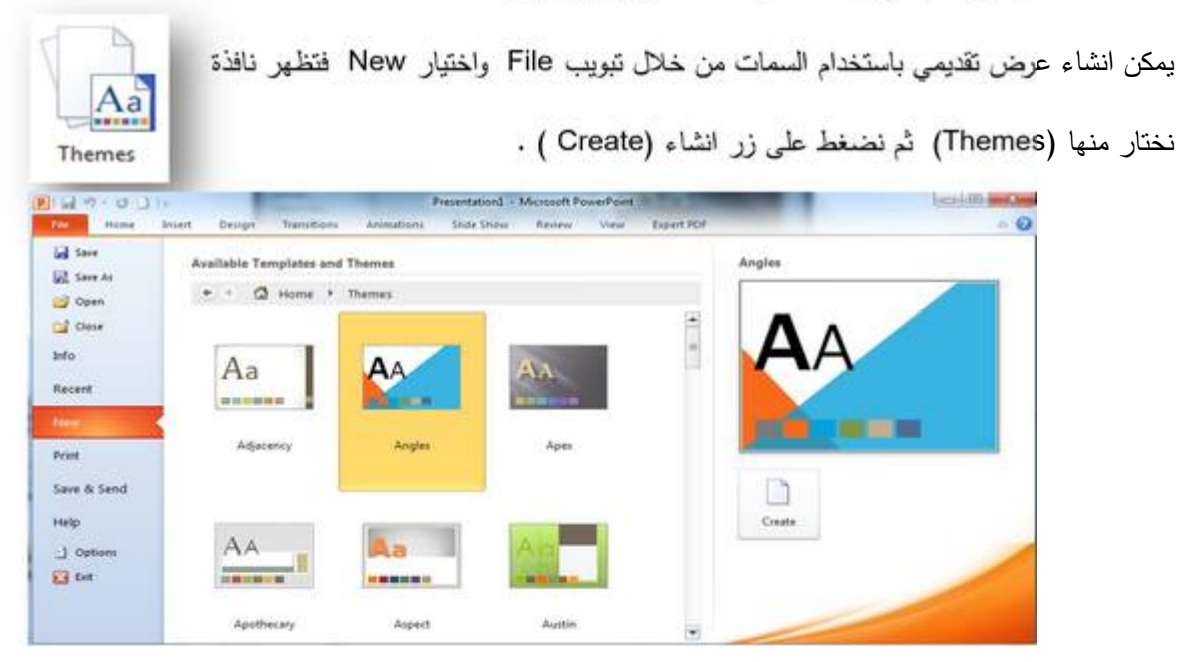

انشاء عرض تقدیمي باستخدام السمات Themes

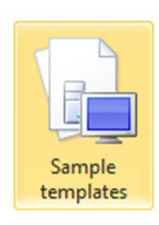